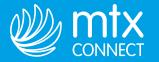

# **5 STEPS TO GETTING STARTED**

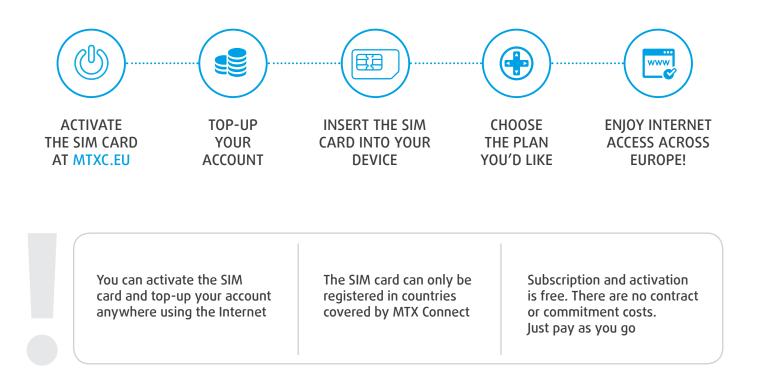

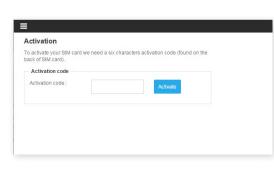

### 1. Activate the MTX Connect SIM card at mtxc.eu

1.1. Go to mtxc.eu (push the button «Activate SIM»).

1.2. Enter your **activation code** (printed on the plastic card that holds the MTX Connect SIM card).

1.3. Follow the steps to activate your SIM.

| You can top up your bala Voucher top-up Voucher code :                    | ance using a top-up voucher, credit card or PayPal.           |
|---------------------------------------------------------------------------|---------------------------------------------------------------|
| roadhor toda .                                                            | Continue                                                      |
| f you would like to top up<br>bayment gateway page.<br>Credit card top-up | p a balance with a credit card, you will be redirected to the |
| Amount€* :                                                                | Continue                                                      |
| ou can top-up your bal:<br>Paypal top-up                                  | ance with Paypal                                              |
|                                                                           | PayPal                                                        |
| Amount €* :                                                               |                                                               |

### 2. Top-up your balance

2.1.Go to a.mtxc.eu (the Activation page).

2.2.Top-up your balance with a **credit/debit card**, **PayPal**, **voucher** or **air miles** from our partners' programs.

2.3. For greater convenience, you can set your account to **automatically top up** to make sure you never run out of data/access.

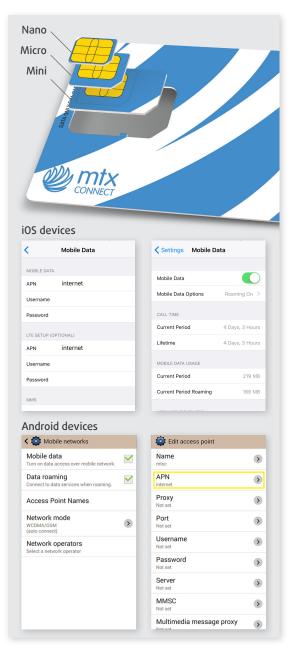

## 3. Register the SIM card in the MTX Connect network

3.1. You can register the SIM card **in any country covered by MTX Connect**.

3.2. Snap out the SIM card that fits your device (mini, micro or nano).

3.3. Switch off your device, **insert your SIM card** and switch the device back on.

3.4. Go to **Settings** in the Menu.

Set an Access Point Name (APN): internet

**For iOS devices go to**: Settings > Mobile Data > Mobile Data Options > Mobile Data Network

**For Android devices go to**: Settings > Connections > More networks > Mobile networks > Access Point Names

If you can't see any APN, press the Menu button and choose «Add».

3.5.Turn **Mobile Data** and **Data Roaming** on (Turn **EU Internet** on for iOS 8+ devices).

3.6. **Open your browser** (Safari, Chrome, Firefox, Explorer, etc.) after the name of the network appears on your device's screen. A mobile device should **find the network and complete registration automatically**. This usually takes up to 3 minutes depending on the coverage area. Registration in airports can take longer.

3.7. You will be redirected to the MTX Connect account.

| Pay as you go<br>This is the easiest<br>option. If you need to<br>check something fast or<br>don't really need<br>Internet that much | If you only need to check<br>emails, use messaging<br>apps and occasionally<br>surf the Internet, this is<br>the best plan for you. | Unlimited Daily<br>Need to work for a<br>while? Have a busy day?<br>Don't restrain yourself -<br>get unlimited access for<br>the day | <u>1Gb</u><br>For those who need to<br>stay connected on-the-<br>go. Use 1Gb of data on<br>your trip any time within<br>15 days. | 2GB<br>Need more? Heavy data<br>users can save with our<br>great monthly plan and<br>get their hands on 2Gb<br>of data. |
|----------------------------------------------------------------------------------------------------|----------------------------------------------------------------------------------------------------|----------------------------------------------------------------------------------------------------|----------------------------------------------------------------------------------------------------|----------------------------------------------------------------------------------------------------|
| Traffic volume<br>-                                                                                                    | Traffic volume<br>150MB full speed<br>64KB/s afterwards                                                                             | Traffic volume<br>Unlimited                                                                                                    | Traffic volume<br>1GB                                                                                                    | Traffic volume 2GB                                                                                                    |
| Valid for<br>24 hours                                                                                                    | Valid for<br>24 hours                                                                                                    | Valid for<br>24 hours                                                                                                    | Valid for<br>15 days                                                                                                    | Valid for<br>30 days                                                                                                    |

\*Note: EU residents will be charged VAT at the rate applicable in their countries of residence.

## 5. Enjoy Internet access in countries covered by MTX Connect!

# 4. Choose the plan you'd like